# INSTRUCTIVO PARA CONSULTAR INFORMES DE SUPERVISIÓN (SECOP I)

Martinez Rincon, Luis Carlos SECRETARÍA DISTRITAL DE SALUD <sup>|</sup>

## **PASO 1**

**Copie el código del proceso que desea consultar de la base de datos publicada** 

# BASE DE CONSULTA PARA INFORMES FINALES DE SUPERVISIÓN DE CONTRATOS

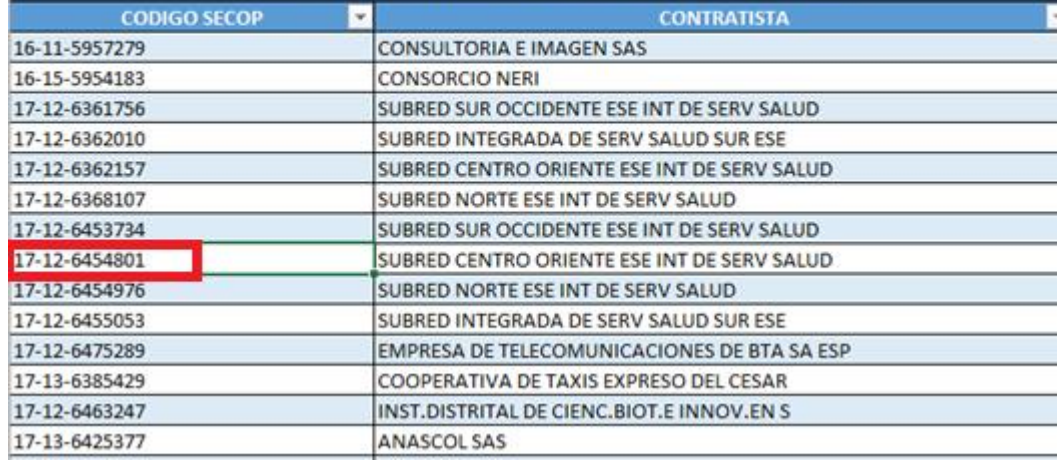

**PASO 2**

#### **Abra el enlace de SECOP para la consulta de los informes**

<https://www.contratos.gov.co/puc/buscador.html>

#### **PASO 3**

#### **Inserte el código copiado en el campo resaltado en rojo y de clic en buscar.**

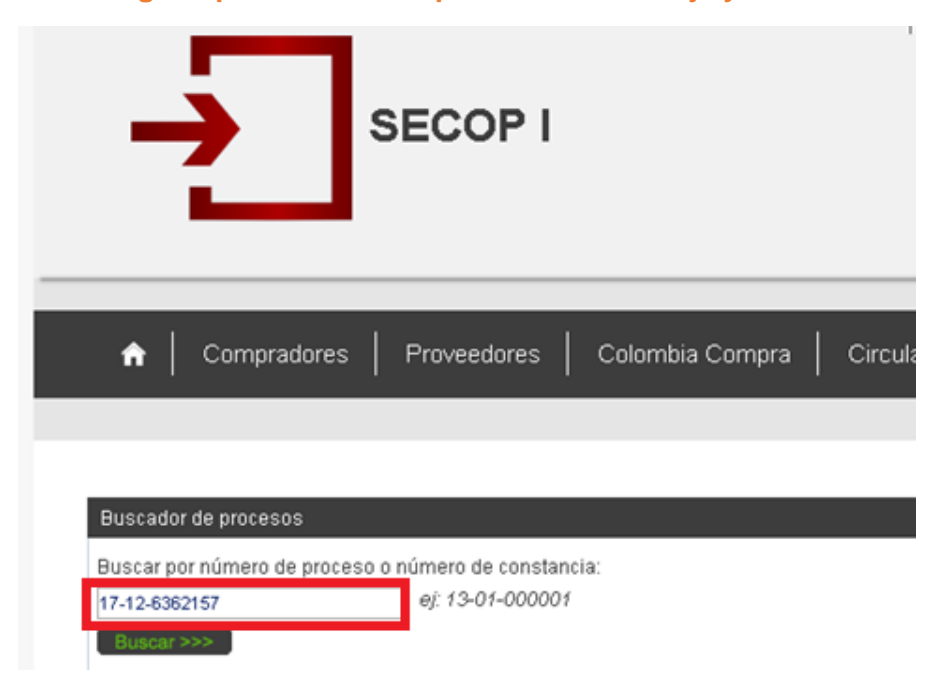

# **PASO 4**

# **De clic en el número del proceso del resultado de la búsqueda**

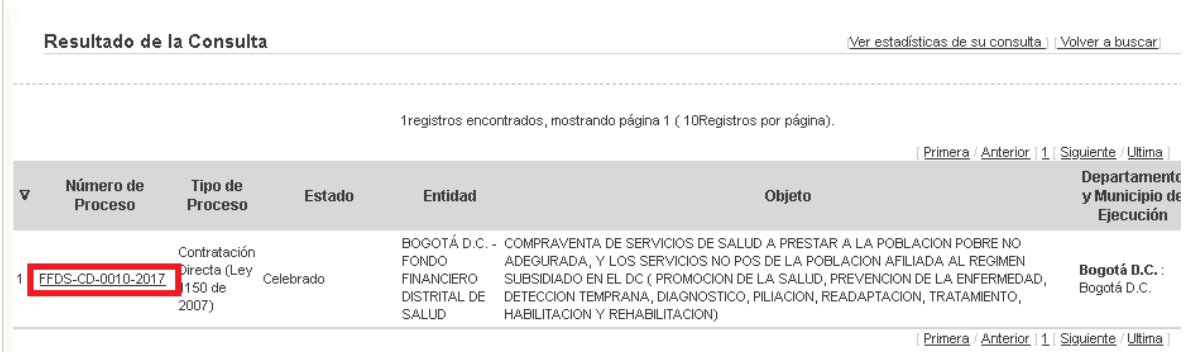

### **PASO 5**

# **De clic en los campos resaltados en el orden señalado**

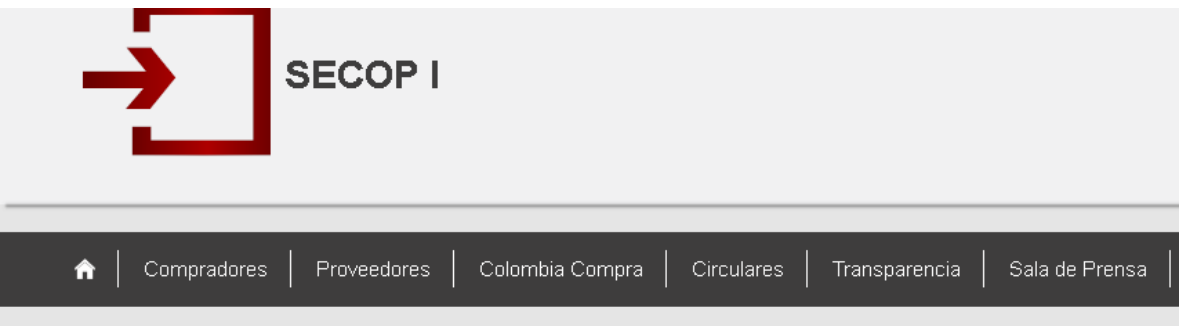

Por favor ingrese la validación de CAPTCHA para la consulta del detalle del proceso

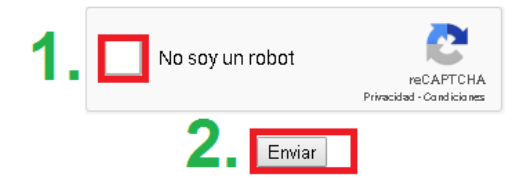

#### **PASO 6**

**Navegue con la barra espaciadora que se muestra con la flecha resaltada en rojo y seleccione el informe de supervisión que desea descargar dando clic en la palabra "Documento adicional".**

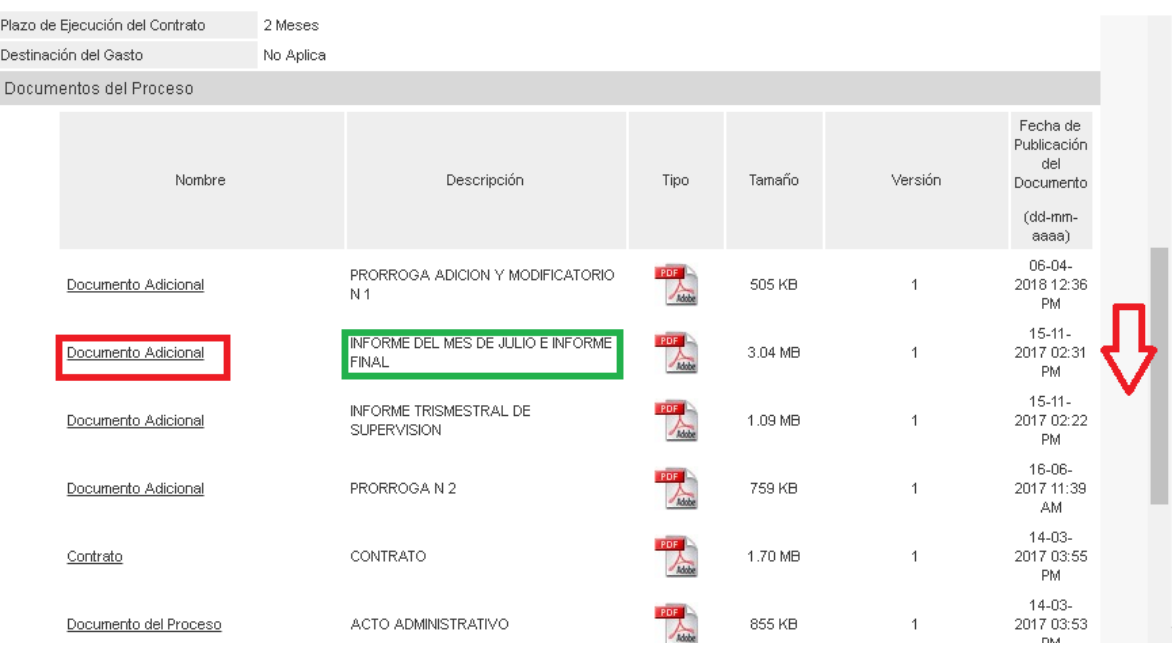